# Contents

| How to Access TimeClock Plus WebClock                                        | 2  |
|------------------------------------------------------------------------------|----|
| TimeClock Plus Dashboard                                                     | 2  |
| How to Manage Hours (Edit or Approve)                                        | 3  |
| Individual Hours                                                             | 3  |
| How to Review Hours                                                          | 4  |
| Shift Notes                                                                  | 5  |
| How to remove an unpaid lunch?                                               | 6  |
| How to change length of an unpaid lunch                                      | 8  |
| How do I edit a shift?                                                       | 9  |
| How do I add a shift?                                                        | 10 |
| How to change overtime to comp time                                          | 11 |
| How to cross charge a shift to a different department                        | 12 |
| How to split a shift between two different departments                       | 13 |
| How to add unreported leave time                                             | 14 |
| Approving Time                                                               | 16 |
| IF EMPLOYEE MISSED CONSECUTIVE PUNCHES ON DIFFERENT DAYS                     | 17 |
| GROUP HOURS                                                                  | 19 |
| How to Approve Leave Time                                                    | 20 |
| How to update a request                                                      | 21 |
| How to Add a Request                                                         | 22 |
| How to view employee leave balances                                          | 24 |
| How to send a message                                                        | 26 |
| How to forward your timecards to another approver if you are going to be off | 28 |

#### How to Access TimeClock Plus WebClock

Log into TimeClock Plus using your UTAD and Password. Link can be found under the Payroll in the Workplace Tools section of the MyUT employee tab.

# Payroll Payroll Homepage API Healthcare Login TimeClock Plus Employee Login TimeClock Plus Supervisor Login

#### TimeClock Plus Dashboard

When first signing in or selecting the Home Button, My Dashboard will be displayed. This is set up to display helpful information. Each of these panels or widgets is a snapshot of different information.

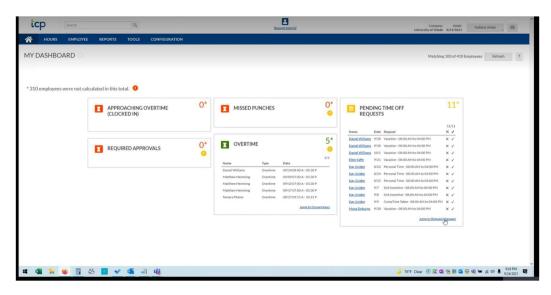

Approaching Overtime: Shows anyone who is currently clocked in and is within 8 hours of overtime.

Missed Punches: Shows any missed punches for current period.

Pending Time Off Requests: Employee leave time requests. Can be approved by clicking the check mark to approve or the x mark to deny. If you need further information before approving request, you can find more information such as who else is off that day using the Request Manager (link at bottom of panel).

Required Approvals: Shows shifts still requiring approval.

Overtime: Shows employees who currently have overtime.

#### **How to Manage Hours (Edit or Approve)**

Under hours, you can select either Individual Hours or Group Hours. Individual Hours shows one employee at a time and shows totals of each type of time for period. Group Hours shows all your employees and hours in one screen.

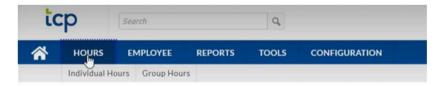

#### **Individual Hours**

A list of available employees will be listed on the left side of the screen. You can search for a specific employee by using the search bar. If you are a supervisor for many employees: use the arrow buttons to go through each page of employees.

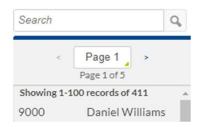

Date range displayed will initially be any Open Weeks. To change the timeframe, you can manually type in start and end dates or you can choose a timeframe from the drop-down menu when you click in Period. If you are doing a final approval for the Pay Period, select Last Period. If you are verifying hours while in the current period, you can choose this week, this period, today, etc. Once you change the period, click Update and that timeframe will display below.

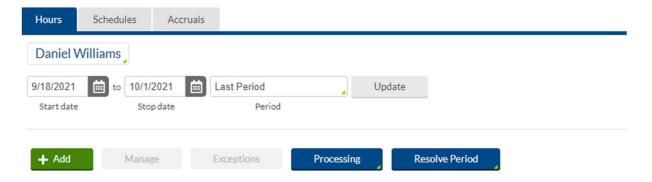

#### **How to Review Hours**

Individual hours will display a grid with breakdown for each day. The 2<sup>nd</sup> column will indicate exceptions or flags. A red dot will indicate a critical exception. A blue dot is informational.

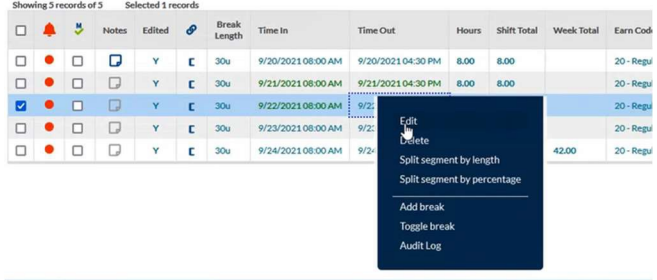

Hovering over the dot will give further information on the exception. In the example below, the critical exception is that the shift requires manager approval. The informational exception is noting that this shift contains overtime. Any critical exception needs to be resolved for the hours to export and the employee to be paid.

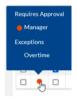

Individual Hours shows start time, end time, length of unpaid lunch break, hours, total hours for the shift, total hours for the week, earn code, and cost code (cost code is the employee's PCN and if being cross charged, the index).

Please note the period summary at the top of the page. In this example, the employee is being paid for a total of 82 hours: 80 hours at a regular rate and 2 hours of comp time. Forty hours of the regular hours this period is leave time. The Total reflects total hours that will be on employee paycheck. If the Total is under their normal FTE, please verify if they recorded all punches and added all appropriate leave time and correct if needed.

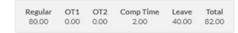

#### **Shift Notes**

You can add shift notes if there is anything you want to track. Employees can also add shift notes on their punches which are available for you to review.

To add a note, click on the note icon, click Add, add your note, and hit save then close.

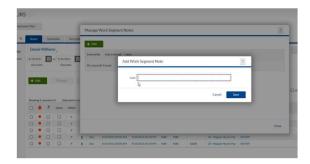

The icon will now have a blue border, indicating that a note exists. Click on it to view the note.

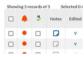

#### How to remove an unpaid lunch?

Use these directions if the employee works through/does not take an unpaid lunch break.

Double click or right click on the shift to be updated and click Edit.

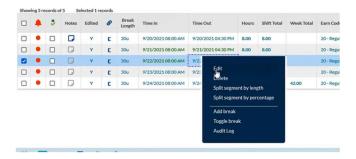

#### Click Extra

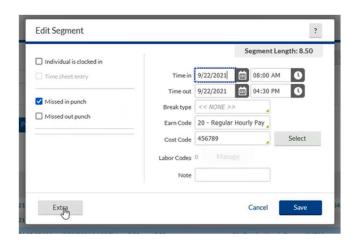

Under Calculations, check the box for Disable automatic deduction for this segment. Save this change.

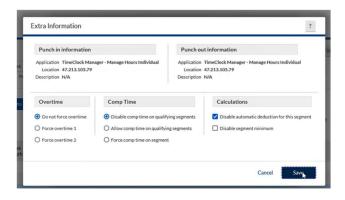

Save the edits to this segment.

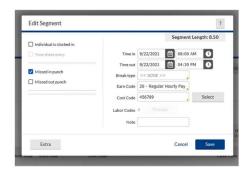

Break Length will now be blank.

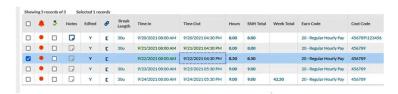

#### How to change length of an unpaid lunch

To be used when an employee takes a longer or shorter lunch break than the default.

Double click/right click on the shift and select Add Break

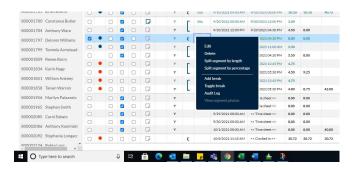

Update the time of the unpaid break and add the time in minutes. Hit Save.

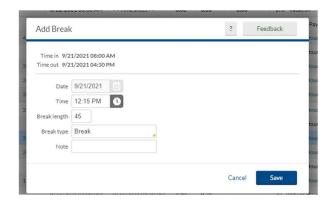

Grid will be updated with split showing the different break time.

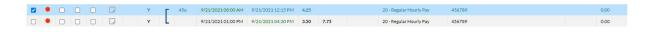

#### How do I edit a shift?

Double click or right click on the shift and select Edit.

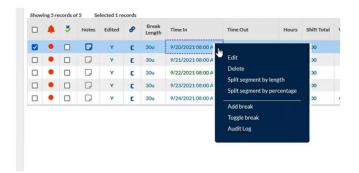

You can change start time, end time, or cost code if employee worked shift in another department.

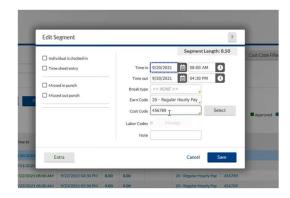

Make changes and hit Save.

#### How do I add a shift?

#### Click Add

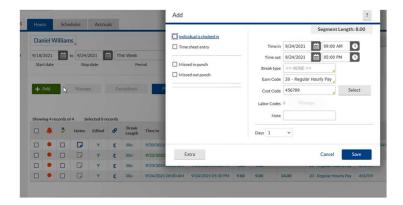

Change the date (system will default to current date).

Update start time and/or end time. If you are making adjustment due to missed punches, check the appropriate boxes indicating Missed in punch and/or Missed out punch. Click Save when complete. Missed punches are indicated on the grid in green text.

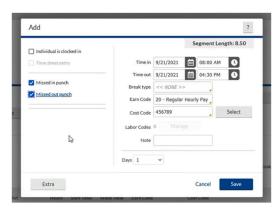

#### How to change overtime to comp time

Employees can make this election themselves from webclock or from timeclock. If you need to make this update for them, first find the shift that contains overtime. Double click/right click on shift and select Edit.

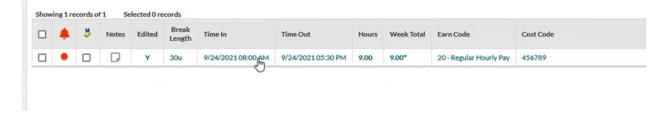

#### Choose Extra.

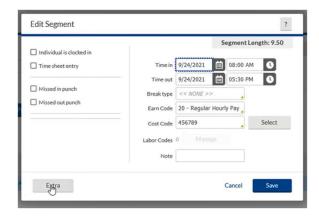

Under the Comp Time section, choose Allow comp time on qualifying segments. Then click Save.

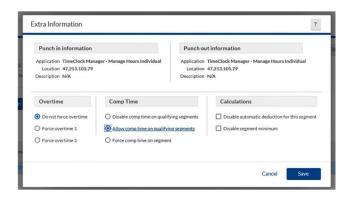

Summary will now note Comp Time instead of OT.

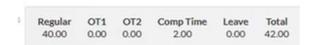

#### How to cross charge a shift to a different department

Double click/right click on shift and select Edit

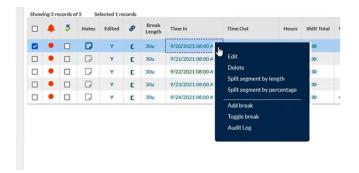

Under Cost Code, choose cost code that reflects PCN and the department you wish to cross charge to. If the index you are looking for is not available, contact Payroll for assistance. Click Save.

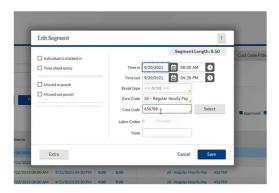

#### How to split a shift between two different departments

Double click/right click on shift and select Split segment by length.

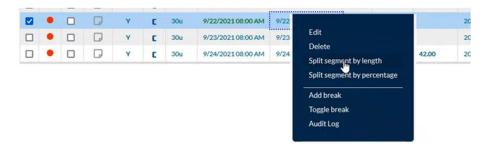

#### Click the arrow under Split.

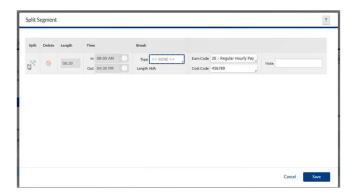

Use either the Length or the Time option to split the shift. Updating the length will automatically update the time and vice versa. Then update the cost code to reflect shift worked in another department. You won't need to make any updates to the Break. Then click Save. If the index you are looking for is not available, contact Payroll for assistance.

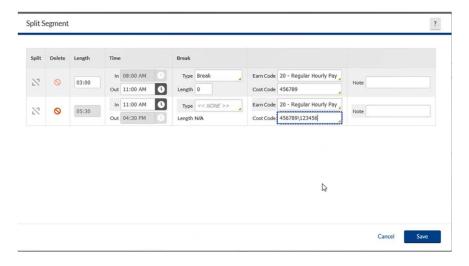

The shift will now be split on the Individual Hours grid.

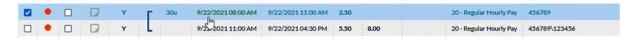

#### How to add unreported leave time

From Individual Hours select the appropriate employee.

#### Click Add

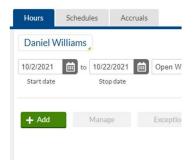

#### **Select Timesheet Entry**

Update Date, Time, Hours, Earn Code.

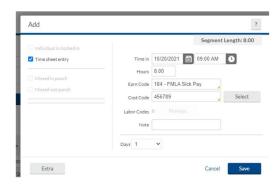

If leave is for multiple consecutive days within same week, update # of days.

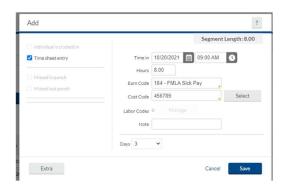

Save.

Timesheet will be updated with entered hours.

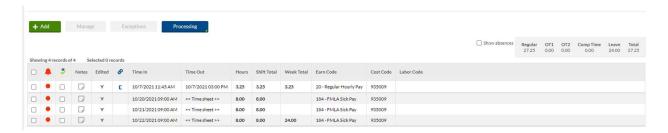

#### **Approving Time**

If everything on a shift is correct, click the box next to that shift under the M column. When you are finished, click Apply Changes.

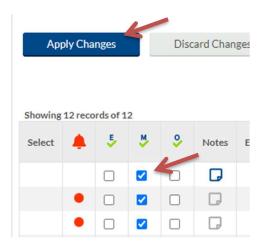

You can also review all hours, then click the M at the top of the column and it will check all boxes below and automatically save approval.

#### IF EMPLOYEE MISSED CONSECUTIVE PUNCHES ON DIFFERENT DAYS

From Individual Hours or Group Hours identify the day that the employee did not punch out. Shift will note Clocked In under Time Out. Double click on that shift.

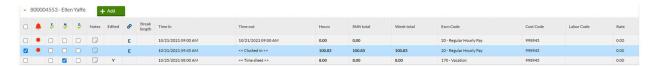

Uncheck the box where Individual is clocked in.

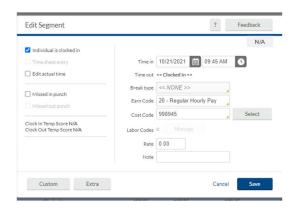

Enter Date and Time for Time out. Check the box for Missed out punch. Hit Save.

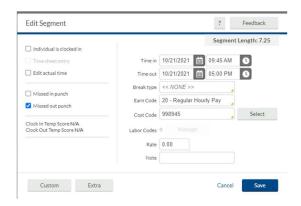

Add the In Punch for the next day.

#### Click Add.

Update Date and Time in. Check the box for Individual is clocked in and the box for Missed In Punch. Hit Save.

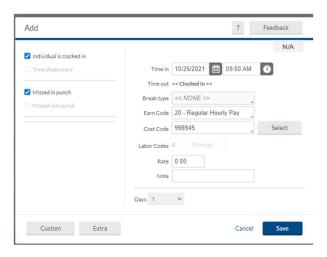

Employee will now be able to continue with out punch on this day.

#### **GROUP HOURS**

Confirm date range and click Update.

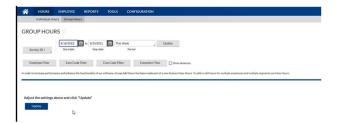

All employees you have access to who have hours will be displayed. Grid has same options as in Individual Hours. You can edit, remove breaks, add notes etc. the same as in Individual Hours.

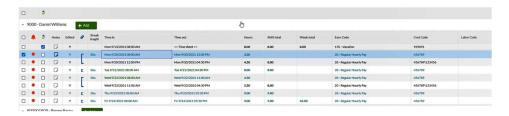

You can use the exception filter to limit the information that shows. If you wanted to only see records that require Manager Approval, click the box next to Manager Approval and select Filter.

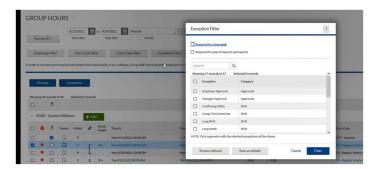

To approve, you can check the box next to each shift you are approving and select Apply Changes, or you can click the M at the top of that employee's grid to approve all of that employee's shifts.

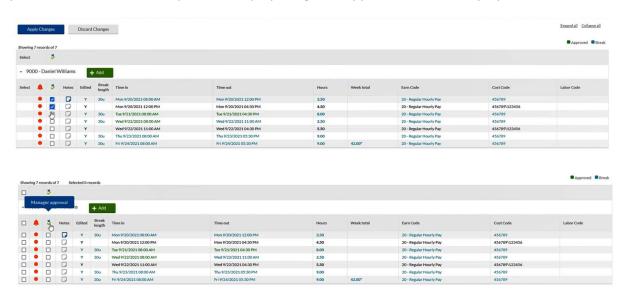

#### **How to Approve Leave Time**

Tools, Requests, Request Manager

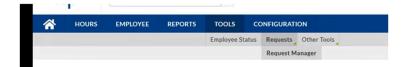

Can view in Calendar or from List. List allows you to sort by different fields and lets you approve multiple requests at a time.

Calendar shows all requests for that day.

Approve or deny by right clicking on request and approve or deny.

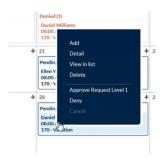

When approved it's automatically added to their hours.

Employees receive a notification if request was approved or denied.

Please note if multiple people have requested the same day, right click on just the entry you wish to approve. (Note the highlight).

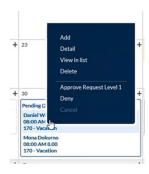

#### How to update a request

If approved request needs to be changed: right click on request and choose Cancelled. This will remove it from their hours. If employee still needs to take that day off, but date or time needed changed it will need to be resubmitted.

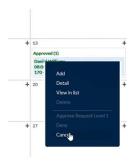

If pending request changes: right click on the request and select Detail, then Edit.

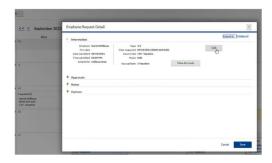

#### Update and hit OK.

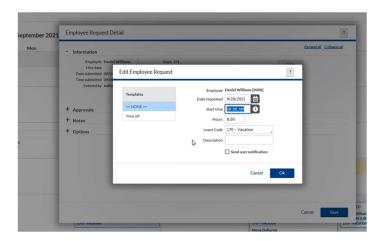

#### How to Add a Request

Click the + on the appropriate date.

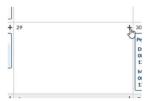

Enter Employee's Name (as you start typing a list will appear).

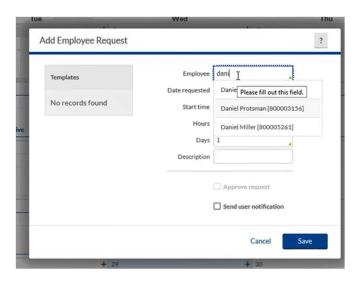

Click template to default start time 8:00am and 8:00 hours or manually add these fields. If leave is for more than one consecutive day, update number of days.

Choose appropriate leave code.

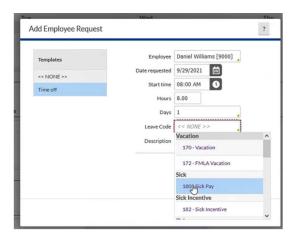

To add and approve at same time check Approve request box.

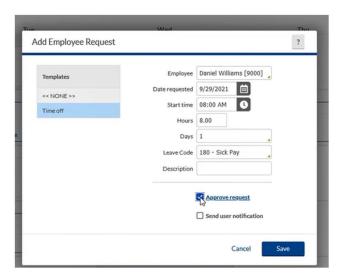

Save.

#### How to view employee leave balances

Under Hours, Individual Hours, look up employee and select Accruals.

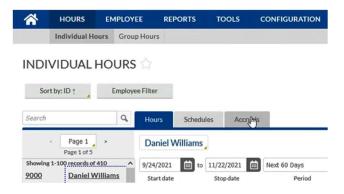

Look at remaining column to view available balance.

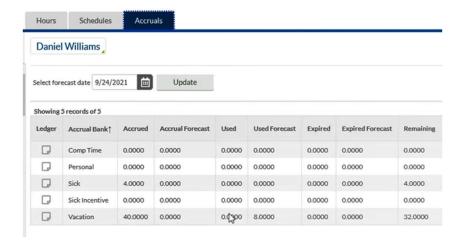

#### From Requests:

Right click on request.

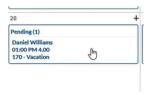

Go to Detail.

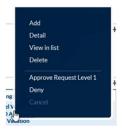

Select View Accruals.

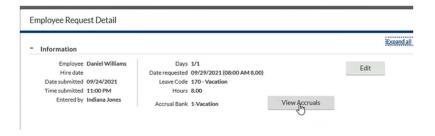

This will only show you accruals for the type of request.

Remaining balance is displayed in top corner.

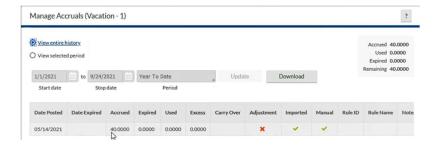

If entering a request but no accruals are available, below message will pop up.

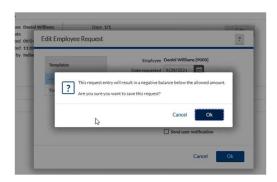

If approving a request without enough hours available, you will get the below warning:

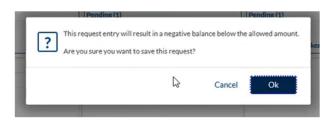

#### How to send a message

In top right corner of TimeClock Manager click on the envelope.

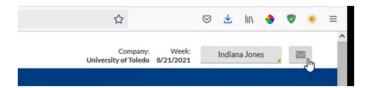

#### Compose message.

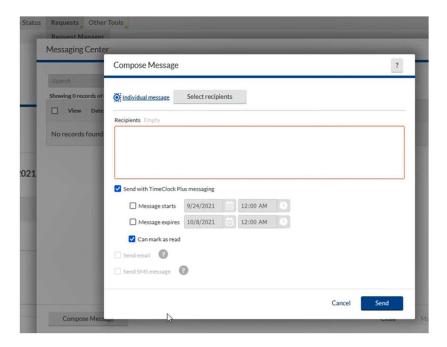

You can select one or more employees by choosing select recipients.

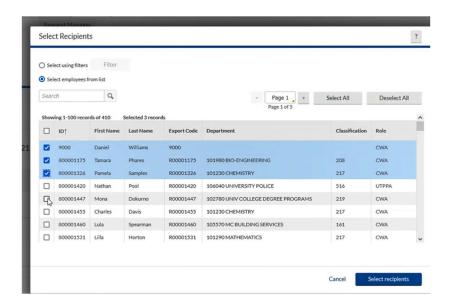

Set timeframe for message to be displayed or leave blank for it to be displayed. Choose Can mark as read to show until it is marked as read. If you want it to show everyday for a timeframe, choose an expiration and uncheck the Can mark as read. It will display until the expiration date.

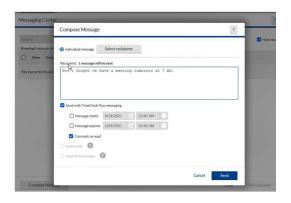

View sent messages by going to Employee, Employee Profiles, Personnel, Messages.

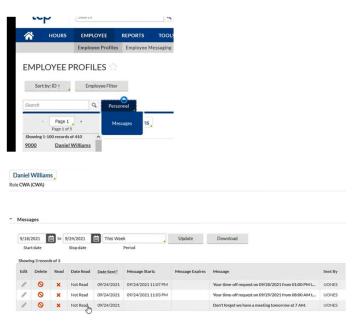

#### How to forward your timecards to another approver if you are going to be off

Under Configuration, Users, select User Delegation.

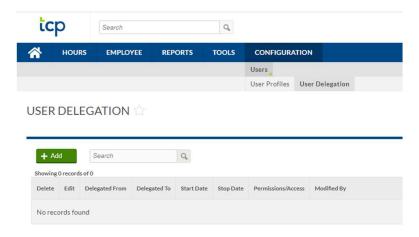

#### Click +Add

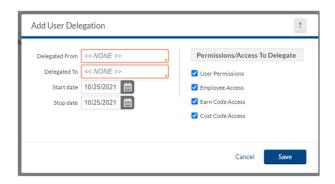

Fill in your information for Delegated From. This will be your TCP ID# which is your Rocket Number with the leading R replaced with an 8. (Example: If your Rocket Number is R12345678 your TCP ID# will be 812345678).

Fill in the information for Delegated To. This will be the TCP ID# of the Supervisor to which you wish to forward your employees.

Update the start and stop date for employee forwarding. Click Save.

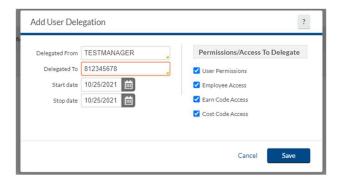